## **Approve Proposals:**

## Note: This feature is restricted to only members of the Curriculum Committee.

1. Proposals pending for you approval will be displayed in the "Ready for Approval" column on the main page

|               |                                   | Ĩ                                 |                                                    |
|---------------|-----------------------------------|-----------------------------------|----------------------------------------------------|
| Ready for App | proval                            | Outstanding Proposals             | Recently Approved Proposals<br>No Proposals Found. |
| REVIEW        | C1    Introduction to Philosophy  | Awaiting Approval from the OAC 0  | View Archive Proposals                             |
| REVIEW        | P3    AAS in Surgical Technology  | Awaiting Approval from the ASAC 3 |                                                    |
| REVIEW        | P5    Associate of Arts: Gen. Ed. | Awaiting Approval from the CCC 0  |                                                    |

(Green means it is a course proposal and blue means it is a program proposal)

2. Click **Review** next to the proposal you wish to view and approve.

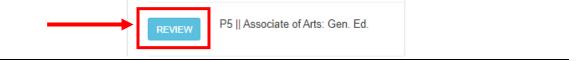

• <u>To View the Proposal</u>:

Click on **Review Complete Proposal** at the top of the screen.

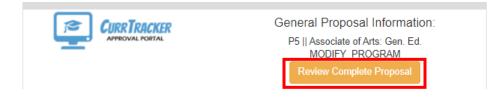

• <u>To Approve the Proposal:</u>

Enter your first and last name in the textbox provided and click Confirm Proposal Approval.

Approver Signature:

| <br>Jane Doe              |
|---------------------------|
| Confirm Proposal Approval |

After you have approved the proposal, you will be redirected to the main approval page.